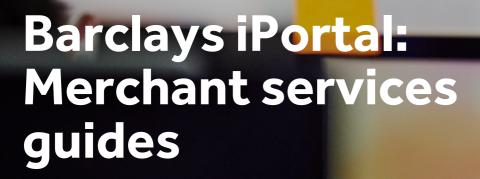

November 2023

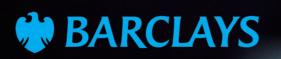

## Contents

- **3** Creating new users
- **19** Assigning MS to users
- **28** Amending user access
- **33** Removing access
- **36** Updating security
- **39** Ordering card readers/smart cards
- **46** Managing Chargebacks
- 56 Video links

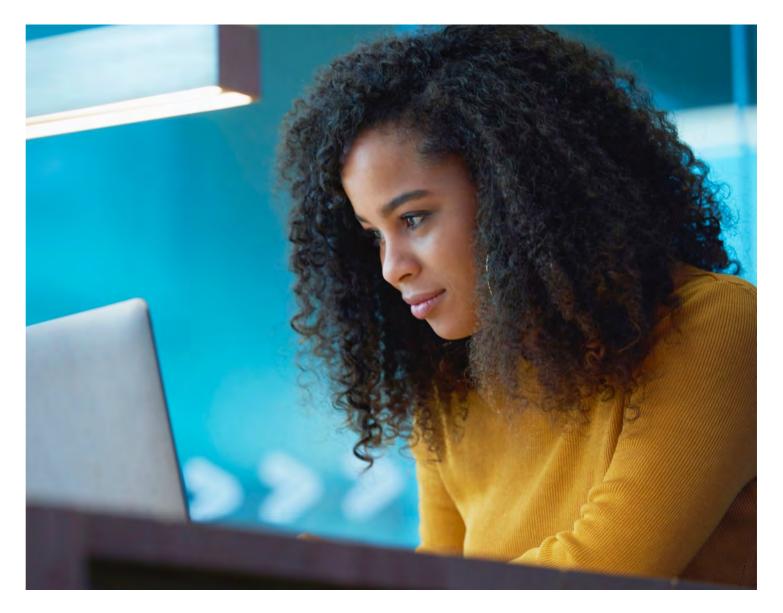

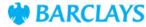

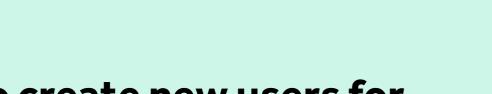

## How to create new users for iPortal Merchant Services

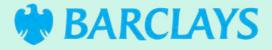

## **Creating a new user**

Only client admins can create new user profiles.

Start by logging in to iPortal and selecting 'Users' from the 'Administration' drop-down menu.

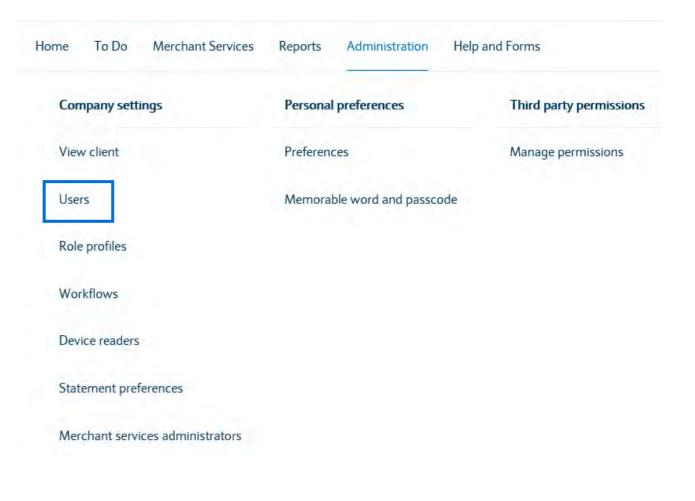

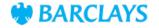

## Creating a new user (cont'd)

Click on 'Add New User'.

| iPortal BPS LCT Test<br>Client                                    | User List                                                                                | 1                      |                 |                       | -                       | New User   |
|-------------------------------------------------------------------|------------------------------------------------------------------------------------------|------------------------|-----------------|-----------------------|-------------------------|------------|
| View client                                                       | You can select an existing c                                                             | lient user to manage ( | or click Add I  | New User to add a ne  | ew one, Add I           | New User   |
| Users<br>Role profiles<br>Workflows<br>Device readers<br>Settings | Additional setup is required<br>the service. To manage the<br>product themselves. Please | permissions associate  | d with that s   | service you will need | to update these wit     | thin the   |
| Admin reports                                                     |                                                                                          |                        |                 |                       | Interesting interestion | IL SELVICE |
| Audit report<br>Outstanding activity report                       | Sort                                                                                     | Status                 |                 | Search User           |                         |            |
|                                                                   | First Name a-z                                                                           | All                    | N.              | Search by N           | ame, PURN, Status,      | Mobile     |
|                                                                   | 14 Users listed                                                                          |                        |                 |                       |                         |            |
|                                                                   | ABHISHEK KAUSHIK                                                                         |                        |                 |                       | INACTIVE NEW            | / DEVICE   |
|                                                                   | System Administrat<br>Authorise),User                                                    | or (View, Input &      | PURN<br>9900000 | 00183522000012        | ROLE PROFILES           | :          |
|                                                                   | Adnan Khan                                                                               |                        |                 |                       |                         | ACTIVE     |
|                                                                   | System Administrat<br>Authorise),User                                                    | or (View, Input &      | PURN<br>9900000 | 0183522000003         | ROLE PROFILES           | 1          |

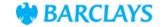

## Creating a new user (cont'd)

Fill in the fields with the user's details.

If the user doesn't have a telephone number, then you can add a mobile number instead. Make sure their phone number and email are correct as they'll be used for future alerts.

We'll only use the address to send out the PIN number.

| Details            | <b>Role Profiles</b>           | Review                     |                                 |
|--------------------|--------------------------------|----------------------------|---------------------------------|
| New User : D       | ataila                         |                            | INACTIVE NEW DEVICE             |
| You can create Nev |                                |                            | INACTIVE NEW DEVICE             |
|                    |                                | aton, details for the Nev  | v User and click "Next" button. |
|                    | nease enter an mane            | actory details for the new | V USET and CICK TVEXT DUILON.   |
| * Required Fields  |                                |                            |                                 |
| User Type          |                                |                            |                                 |
| 🖌 User             |                                |                            |                                 |
| System Administra  | itar                           |                            |                                 |
| View Auth          | norise Input                   |                            |                                 |
|                    | or will have default viewer ri | ights.                     |                                 |
|                    |                                |                            |                                 |
| Personal Details   |                                |                            |                                 |
| -                  |                                |                            |                                 |
| * Title            |                                |                            |                                 |
| Select Title       |                                | ~                          |                                 |
| * First Name       |                                |                            |                                 |
|                    |                                |                            |                                 |
|                    |                                | _                          |                                 |
| Middle Initial(s)  |                                |                            |                                 |
|                    |                                |                            |                                 |
|                    |                                |                            |                                 |
| * Last Name        |                                |                            |                                 |
|                    |                                |                            |                                 |

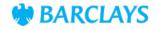

## Creating a new user (cont'd)

When you reach the 'Security details' section, select 'Standalone Mobile'. (You can find full details on how to download the app, set it up and log on to iPortal <u>here</u>.)

If you'd like for the user to receive an authentication card, select 'Gemalto Smart Card' at the top. Then choose who will receive the card on behalf of the user. They'll need to forward the card on to the user.

The PIN, however, will be posted directly to the user. Please allow three to five working days for delivery to a UK address and 10 working days for an overseas delivery.

|                             |                                       | _ |
|-----------------------------|---------------------------------------|---|
| Hitachi Biometric Smart SIM | <ul> <li>Standalone Mobile</li> </ul> |   |
|                             |                                       | _ |
| ~                           |                                       |   |
|                             |                                       |   |
| ~                           |                                       |   |
|                             | ~                                     | ~ |

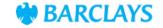

## **Creating a new user** (cont'd)

Expand the 'Barclaycard Merchant Services' tab by clicking on (1).

Click on the toggle button to switch on Merchant Services access.

| iPortal BPS LCT Test<br>Client                           | 0                     | 2                      |             |                                                 |      |
|----------------------------------------------------------|-----------------------|------------------------|-------------|-------------------------------------------------|------|
| View client<br>Users                                     | Details               | Role Profiles          | Review      |                                                 |      |
| Role profiles<br>Workflows<br>Device readers<br>Settings | Assign Role Pro       |                        |             | on or off.                                      |      |
| Admin reports                                            | Filter Role Profile   |                        |             | Search Role Profile                             |      |
| Audit report                                             | All Roles             | ~                      |             | Q Search for Role Profile                       |      |
|                                                          | 1 Role Profile listed |                        |             |                                                 |      |
|                                                          | Default - Barclaycard | Merchant Services      |             |                                                 |      |
|                                                          | This role provides a  | ccess to Barclaycard N | i ci ci diu | card Merchant Services<br>Associated: <u>14</u> |      |
|                                                          | Fund Investments      |                        |             |                                                 | Ð    |
|                                                          | Back Cancel           |                        |             | Save as Draft                                   | Next |

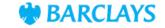

## Creating a new user (cont'd)

Review the details to make sure they're correct and then click 'Submit' to complete the setup.

This will then be sent to the second administrator for approval (unless you're the sole admin).

To approve the request, go to the iPortal home page and select 'Authorise' from the 'To Do' drop-down menu. Scroll down to find the user, select the user and tap 'Authorise'.

| 1 Role Profile listed                           |                      |
|-------------------------------------------------|----------------------|
| Default - Barclaycard Merchant Services         | Added                |
| This role provides access to Barclaycard Mercha |                      |
| Back Cancel                                     | Save as Draft Submit |

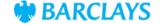

## Ordering a card reader

If you've selected 'Standalone Mobile' access for your new user, you don't need to order a card reader.

If your user would prefer their own card reader, you can order them one via iPortal. Card readers can also be shared between users

Click on 'Administration' and choose 'Device readers' from the drop-down menu.

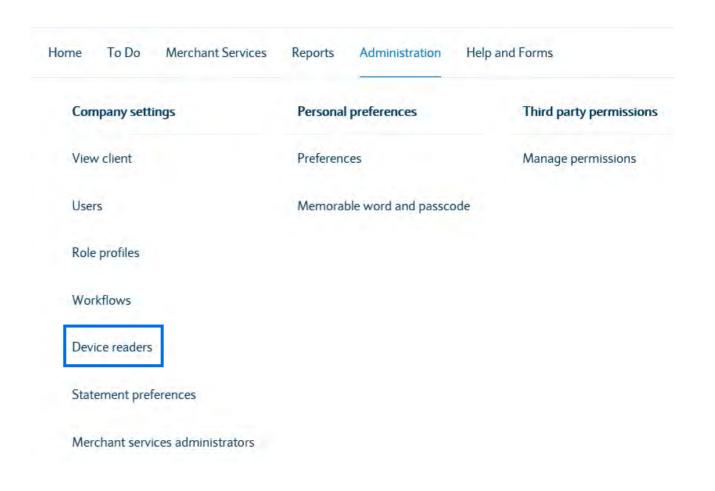

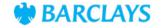

## **Ordering a card reader** (cont'd)

Choose 'Smart Card' from the 'Device Type' drop-down.

Fill in the remaining fields and remember to make sure that the address of the security contact is correct. Sometimes security contacts change their workplace location but their old address may remain on the system.

Once you're done, tap 'Confirm'.

Please allow three to five working days for delivery to a UK address and 10 working days for an overseas delivery.

| iPortal BPS LCT Test<br>Client                                                   | Order Device Readers                                     |                                                                                                    |                            |
|----------------------------------------------------------------------------------|----------------------------------------------------------|----------------------------------------------------------------------------------------------------|----------------------------|
| View client<br>Users<br>Role profiles<br>Workflows<br>Device readers<br>Settings | types of Security Device Reade                           | Is below to order your Security Devie<br>available, please refer to help. Please<br>Please refer to your Relationship Tear | note there may be a charge |
| Audit report                                                                     | Smart Card                                               | ×                                                                                                    |                            |
| Outstanding activity report                                                      | * No Of Devices                                          | 0                                                                                                    |                            |
|                                                                                  | Please enter a value between 1 to 10. * Security Contact |                                                                                                    |                            |
|                                                                                  | Select security contact                                  | ~                                                                                                    |                            |
|                                                                                  | * Delivery Method<br>Premium                             | *                                                                                                    |                            |
|                                                                                  | Cancel                                                   |                                                                                                    | Confirm                    |

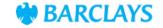

# Assigning MIDs and services to your users

On the iPortal home page, choose 'Merchant services administrators' from the 'Administration' drop-down menu.

| Home To do A       | ccounts      | Reports Administration Help a | and Forms |
|--------------------|--------------|-------------------------------|-----------|
| Company settings   | r.           | Personal preferences          |           |
| View client        |              | Preferences                   |           |
| Users              |              | Memorable word and passo      | ode       |
| Role profiles      |              |                               |           |
| Workflows          |              |                               |           |
| Device readers     |              |                               |           |
| Statement preferen | nces         |                               |           |
| Merchant services  | administrate | rs                            |           |

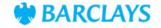

ess Removing users

# Assigning MIDs and services to your users (cont'd)

Scroll down to the 'Pending users' list, click on the three dots and then select 'Set up user'.

## Client users management Manage users

### iPortal client details

| iPortal client name | E2EClient-PP-01   |  |
|---------------------|-------------------|--|
| iPortal client ID   | E2ECLIENTP.101102 |  |

### Pending users

Showing 1 - 2 of 2 users

| Name      | Role | Hierarchies | Services |             |
|-----------|------|-------------|----------|-------------|
| KPBUName1 | User | Pending     | Pending  | $\odot$     |
| KPuname   | User | Pending     | Pending  | Set up user |

#### Active users

Showing 1 - 10 of 27 users

| Name           | Role |    |
|----------------|------|----|
| E2ECBNS TestBU | User | d. |

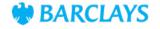

ss Removing users

# Assigning MIDs and services to your users (cont'd)

Choose the MIDs, chains and outlets you want the user to have access to.

Then click 'Assign merchant IDs' to proceed.

| 00                                                                               | _                                                                                                    | 2                                                       |        | -3                            |
|----------------------------------------------------------------------------------|----------------------------------------------------------------------------------------------------|---------------------------------------------------------|--------|-------------------------------|
| ssign access points                                                              | Ass                                                                                                    | ign services                                            |        | Confirmation                  |
| ser details                                                                      |                                                                                                    |                                                         |        |                               |
| Name                                                                             | Giselle Anthony                                                                                             |                                                         |        |                               |
| Email                                                                            | giselle@expertsystems.co.uk                                                                                 |                                                         |        |                               |
| Assign merchan<br>Mhich access points do<br>O Group(s) O Chain(s) O              | ou want this user to have access to                                                                         | o <del>2</del>                                          | Qs     | earch merchant IDs            |
| Which access points do                                                           | ou want this user to have access to                                                                         | 52<br>Address                                           | Chains | earch merchant IDs<br>Outlets |
| Which access points do<br>O Group(s) O Chain(s) O                                | ou want this user to have access to<br>Outlet(s) selected                                                   |                                                         |        |                               |
| Which access points do<br>0 Group(s) 0 Chain(s) 0<br>MID                         | où want this user to have access to<br>Outlet(s) selected<br>Name                                           | Address                                                 | Chains | Outlets                       |
| Mich access points do<br>0 Group(s) 0 Chain(s) 0<br>MID<br>~ 0003251             | où want this user to have access to<br>Outlet(s) selected<br>Name<br>Expert Systems Ltd.                    | Address<br>Northampton, NN4 7SG                         | Chains | Outlets<br>662                |
| Mich access points do<br>0 Group(s) 0 Chain(s) 0<br>MID<br>~ 0003251<br>> 123456 | où want this user to have access to<br>Outlet(s) selected<br>Name<br>Expert Systems Ltd<br>Expert Systems 1 | Address<br>Northampton, NN4 7SG<br>Northampton, NN4 7SG | Chains | Outlets<br>662<br>23          |

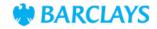

## **Assigning MIDs and services** to your users (cont'd)

Choose the services you want the user to have access to and then click 'Assign merchant services' to complete the setup.

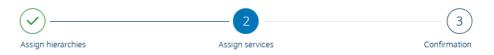

### User details

| Name  | KPBUName1           |
|-------|---------------------|
| Email | KPBUName1@gmail.com |

#### Assign merchant services

0 selected

|       | Merchant service      | Description                                          |
|-------|-----------------------|------------------------------------------------------|
|       | Chargebacks           | View and manage your chargebacks                     |
|       | Statements            | View and download statements from the last 13 months |
|       | Statement Preferences | Opt to receive your statements electronically        |
|       | Settlements           | View settlement information from the last 28 days    |
|       | Transactions          | View and download transaction information            |
| Cance |                       | Assign merchant service                              |

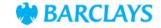

# Activating a smart card

Once the user has their PIN, smart card and card reader, you can activate their smart card via your iPortal.

Head to the 'Administration' tab and select 'Users' from the dropdown menu.

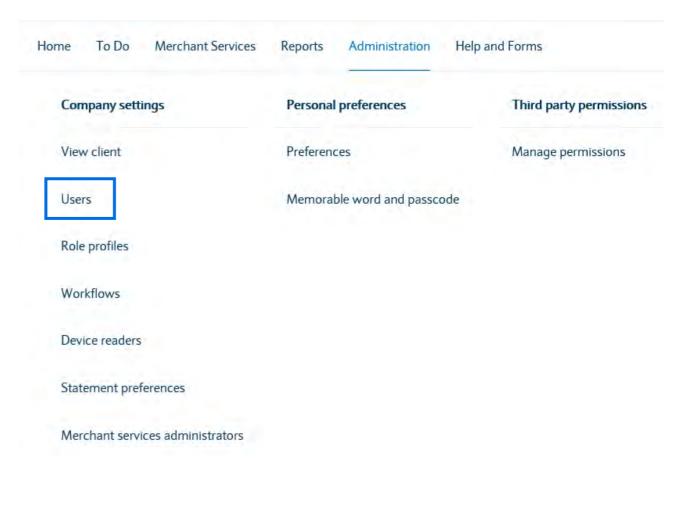

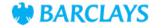

## Activating a smart card (cont'd)

Find the user on the list.

Then, click the three dots (1) next to their profile and then select 'Activate User'.

| iPortal BPS LCT Test<br>Client                           | User List                                                                                                    | Rest                  | a deste water                     | Nicol Hans be find to | a new one. Add New User                                                 |
|----------------------------------------------------------|----------------------------------------------------------------------------------------------------|-----------------------|-----------------------------------|-----------------------|-------------------------------------------------------------------------|
| View client                                              | You can select an existing c                                                                                                    | nent user to manage t | of Click Add                      | New User to add a     | And New Oser                                                            |
| Role profiles<br>Workflows<br>Device readers<br>Settings | Additional setup is required for the products listed in this section as the role profile assignment w<br>the service. To manage the permissions associated with that service you will need to update these<br>product themselves. Please use the links below to manage the appropriate product. |                       |                                   |                       |                                                                         |
| Admin reports                                            |                                                                                                    |                       |                                   |                       | (manage merchane service)                                               |
| Audit report<br>Outstanding activity report              | Sort                                                                                                    | Status                |                                   | Search User           |                                                                         |
|                                                          | First Name a-z 🛛 🗸                                                                                                    | All                   | ~                                 | Q Search b            | y Name, PURN, Status, Mobile                                            |
|                                                          | 14 Users listed ABHISHEK KAUSHIK                                                                                                    |                       |                                   |                       | INACTIVE NEW DEVICE                                                     |
|                                                          | System Administrat<br>Authorise),User                                                                                                    | or (View, Input &     | purn<br>9900000                   | 0018352200001         | ROLE PROFILES                                                           |
|                                                          | Adnan Khan                                                                                                    |                       |                                   |                       | Activate User                                                           |
|                                                          | System Administrator (View, Input & PURN<br>Authorise),User 990000018352200000                                                                                                    |                       | Amend User<br>Assign Role Profile |                       |                                                                         |
|                                                          | Amrin O' Hafeji                                                                                                    |                       |                                   | Delete User           |                                                                         |
|                                                          | System Administrat<br>Authorise),User                                                                                                    | or (View, Input &     | PURN<br>9900000                   | 001835220000C         | Order Replacement Device<br>Suspend User<br>Manage Corporate Mobile App |
|                                                          | Harshad Kashiwale                                                                                                    |                       |                                   |                       | ACTIVE                                                                  |

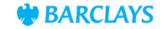

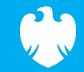

# Assigning Merchant Services to existing users

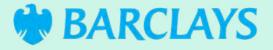

# Assigning a role profile to users

If you've already created a user but haven't assigned Merchant Services to the user, then please follow the steps in this section. Please note, only client admins can assign role profiles.

Start by logging in to iPortal.

Click on the 'Administration' tab and select 'Role profiles' from the drop-down menu.

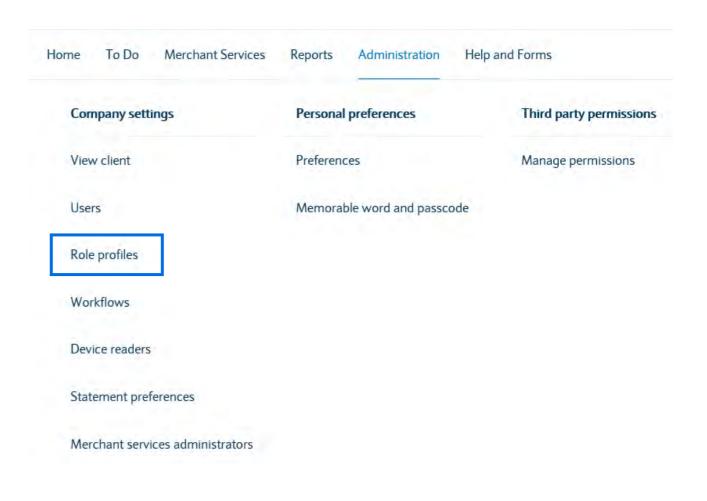

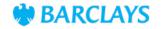

## Assigning a role to the profile (cont'd)

Go into 'Barclaycard Merchant Services', click on the three dots and then click 'Assign Users'.

| iPortal BPS LCT Test<br>Client                               | Role Profiles                                                                                                    |                                                           |                     |  |  |
|--------------------------------------------------------------|----------------------------------------------------------------------------------------------------|-----------------------------------------------------------|---------------------|--|--|
| View client<br>Users<br>Role profiles                        | Please select an existing Role Profile to manage<br>To locate a Role Profile Search by Role Name, Product<br>Services or Sub Services.                                                                                                    |                                                           | New Role Profile    |  |  |
| Workflows<br>Device readers<br>Settings                      | Additional setup is required for the products listed in this section as the role profile assignment will only enable<br>the service. To manage the permissions associated with that service you will need to update these within the<br>product themselves. Please use the links below to manage the appropriate product. |                                                           |                     |  |  |
| Admin reports<br>Audit report<br>Outstanding activity report |                                                                                                    |                                                           | ge Merchant Service |  |  |
| and and a second report                                      | Filter Role Profile                                                                                                    | Q Search for Role I                                       | Profile             |  |  |
|                                                              | All Roles 🗸                                                                                                    |                                                           |                     |  |  |
|                                                              | 6 Role Profiles listed                                                                                                    |                                                           |                     |  |  |
|                                                              | Barclaycard Merchant Services                                                                                                    |                                                           | Θ                   |  |  |
|                                                              | Default - Barclaycard Merchant Services                                                                                                    |                                                           | ACTIVE              |  |  |
|                                                              | This role provides access to Barclay                                                                                                    | Barclaycard Merchant Servi<br>Users Associated: <u>14</u> | cer<br>Assign Users |  |  |
|                                                              | Fund Investments                                                                                                    |                                                           | Assign Users        |  |  |

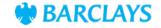

## Assigning a role to the profile (cont'd)

Switch on the user's profile for Merchant Services.

| iPortal BPS LCT Test<br>Client                           | 1 2                                                                                                    |                              |                           |             |  |  |
|----------------------------------------------------------|----------------------------------------------------------------------------------------------------|------------------------------|---------------------------|-------------|--|--|
| View client<br>Users                                     | Assign Users Review                                                                                                    |                              |                           |             |  |  |
| Role profiles<br>Norkflows<br>Device readers<br>Settings | Assign Users<br>You can assign Users here.<br>To assign or unassign a User use the toggle switch for the Role Profile: Default - Barclaycard |                              |                           |             |  |  |
| Admin reports                                            | Merchant Services and go to i                                                                                                    | next step.                   |                           |             |  |  |
| Outstanding activity report                              | Show: Assigned or unassigned use                                                                                                    | ers Sear                     | ch Users:                 |             |  |  |
|                                                          | All                                                                                                    | ٩                            | Search by user name, stat | us, PURN, i |  |  |
|                                                          | Assigned: 14 User(s)                                                                                                    |                              |                           |             |  |  |
|                                                          | 14 Users listed                                                                                                    |                              |                           |             |  |  |
|                                                          | John Williamson                                                                                                    |                              |                           | ACTIVE      |  |  |
|                                                          | User                                                                                                    | PURN<br>99000000183522000004 | Role Profiles             | ON          |  |  |
|                                                          | Amrin O' Hafeji                                                                                                    |                              |                           | ACTIVE      |  |  |
|                                                          | System Administrator (View,<br>Input & Authorise),User                                                                                       | PURN<br>99000000183522000001 | Role Profiles<br>1        | ON          |  |  |
|                                                          | Matthew Thompson                                                                                                    |                              |                           | ACTIVE      |  |  |
|                                                          | User                                                                                                    | PURN<br>99000000183522000002 | Role Profiles             | ON          |  |  |

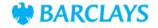

# Assigning a role to the profile (cont'd)

This will then be sent to the second administrator for approval (unless you're the sole admin).

To approve the request, go to the iPortal home page and select 'Authorise' from the 'To Do' drop-down menu. Scroll down to find the user, select the user and tap 'Authorise'.

| forme To Do Acco | ints Merchant Servi | ces FX    | Reports              | Administration | Help and Forms |         |        | Barclays.Net      |
|------------------|---------------------|-----------|----------------------|----------------|----------------|---------|--------|-------------------|
| Authorise        | Repai               | r         |                      | Draft          |                |         |        |                   |
|                  |                     |           |                      |                |                |         |        |                   |
| Admin User       | ×                   | Authorise | Repair               | Drafts         |                |         | Search | 0                 |
| Admin User       |                     |           | Repair<br>USER STATU |                | PURN           | USER TO |        | ROLE PROFILE NAME |

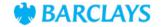

# Assigning MIDs and services to users

On the iPortal home page, click on the 'Administration' tab and select 'Merchant services administrators' from the drop-down menu.

| lome To do Accounts R           | eports Administration Help and Forms |
|---------------------------------|--------------------------------------|
| Company settings                | Personal preferences                 |
| View client                     | Preferences                          |
| Users                           | Memorable word and passcode          |
| Role profiles                   |                                      |
| Workflows                       |                                      |
| Device readers                  |                                      |
| Statement preferences           |                                      |
| Merchant services administrator | s                                    |

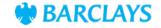

# Assigning MIDs and services to users (cont'd)

Scroll down to the 'Pending users' list, click on the three dots and then click 'Set up user'.

## Client users management Manage users

### iPortal client details

| iPortal client name | E2EClient-PP-01   |  |
|---------------------|-------------------|--|
| iPortal client ID   | E2ECLIENTP.101102 |  |

### Pending users

Showing 1 - 2 of 2 users

| Name      | Role | Hierarchies | Services |             |
|-----------|------|-------------|----------|-------------|
| KPBUName1 | User | Pending     | Pending  | $\odot$     |
| KPuname   | User | Pending     | Pending  | Set up user |

#### Active users

Showing 1 - 10 of 27 users

| Name           | Role |   |
|----------------|------|---|
| E2ECBNS TestBU | User | 4 |

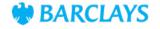

# Assigning MIDs and services to users (cont'd)

Choose MIDs, chains and outlets you want the user to have access to.

Once you've selected the relevant MIDs, click 'Assign merchant IDs' to proceed.

|                                                                                         |                                                                                                    | 0                                                                               |        | ~                           |
|-----------------------------------------------------------------------------------------|----------------------------------------------------------------------------------------------------|---------------------------------------------------------------------------------|--------|-----------------------------|
| 0                                                                                       |                                                                                                    | (2)                                                                             |        | -3                          |
| ged, scoreabenje                                                                        | Aés                                                                                                    | 01.91×005                                                                       |        | Confirmation                |
| Jser details                                                                            |                                                                                                    |                                                                                 |        |                             |
| Name                                                                                    | Dase le Antrony                                                                                                    |                                                                                 |        |                             |
| Lmzi                                                                                    | gise legisocertsystems cok                                                                                                    |                                                                                 |        |                             |
|                                                                                         |                                                                                                    |                                                                                 |        |                             |
|                                                                                         | E3.                                                                                                    |                                                                                 |        |                             |
| Assign merchant I                                                                       |                                                                                                    |                                                                                 |        |                             |
| Which access points do yo                                                               | u want this user to have access to                                                                                             | 52                                                                              | as     | eand) meithart (C           |
|                                                                                         | u want this user to have access to                                                                                             | 52                                                                              | (Q.5   | eanà merchard C             |
| Which access points do yo                                                               | u want this user to have access to                                                                                             | o <sup>2</sup><br>Address                                                       | Chains | earch merchart C<br>Outlets |
| Which access points do yo<br>6 Group(s) O Chain(s) O O                                  | u want this user to have access to<br>funter(s) selected                                                                       |                                                                                 | -      |                             |
| Which access points do yo<br>© Croup(s) © Chain(s) © C<br>MID                           | u want this user to have access to<br>utjects) selected<br>Name                                                                | Address                                                                         | Chains | Outlets                     |
| Which access points do yo<br>6 Croup(s) O Chain(s) 6 C<br>MID<br>~ 0003251              | u want this user to have access to<br>utjects) selected<br>Name<br>Expert Systems Ltd                                          | Address<br>Northampron NN4 75C                                                  | Chains | Outlets<br>962              |
| Which access points do yo<br>6 Group(s) O Chisin(s) 6 C<br>MID<br>~ 0008251<br>> 125456 | u want this user to have access to<br>futients) selected<br>Name<br>Expert Systems Ltd<br>Expert Systems 1                     | Address<br>Northampton, NN4 75C<br>Northampton, NN4 75G                         | Chains | 562<br>23                   |
| Which access points do yo<br>6 Group(s) O Chisin(s) 6 G<br>MID                          | u want this user to have access to<br>Autients) selected<br>Name<br>Expert Systems Ltd<br>Expert Systems 1<br>Expert Systems 2 | Address<br>Northampton, NN4 75C<br>Northampton, NN4 75G<br>Northampton, NN4 75G | Chains | Outlets<br>962<br>23<br>622 |

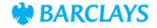

# Assigning MIDs and services to users (cont'd)

Choose the services you want the user to have access to and then click 'Assign merchant services' to complete the setup.

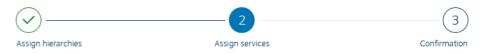

#### User details

| Name  | KPBUName1           |
|-------|---------------------|
| Email | KPBUName1@gmail.com |

#### Assign merchant services

0 selected

|        | Merchant service      | Description                                          |
|--------|-----------------------|------------------------------------------------------|
|        | Chargebacks           | View and manage your chargebacks                     |
|        | Statements            | View and download statements from the last 13 months |
|        | Statement Preferences | Opt to receive your statements electronically        |
|        | Settlements           | View settlement information from the last 28 days    |
|        | Transactions          | View and download transaction information            |
| Cancel |                       | Assign merchant servi                                |

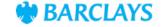

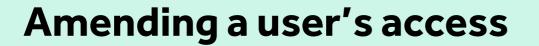

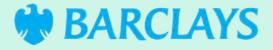

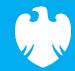

## Amending a user's access

Client admins can amend a user's access to MIDs, services or features of iPortal.

On the iPortal home page, click on the 'Administration' tab and select 'Merchant services administrators' from the drop-down menu.

| Home To do Accounts         | Reports Administration Help and Forms |
|-----------------------------|---------------------------------------|
| Company settings            | Personal preferences                  |
| View client                 | Preferences                           |
| Users                       | Memorable word and passcode           |
| Role profiles               |                                       |
| Workflows                   |                                       |
| Device readers              |                                       |
| Statement preferences       |                                       |
| Merchant services administr | ators                                 |

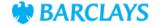

Video links

Removing users

## Amending a user's access (cont'd)

Scroll down to the active user list and click on the three dots next to a user.

To change MID access, select 'View hierarchies'.

To change service access, select 'View services'.

### Active users

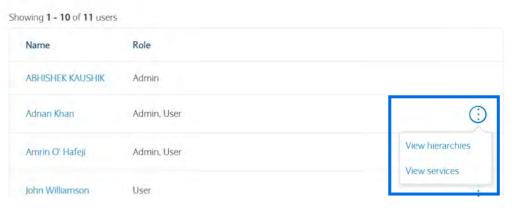

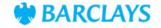

# Amending a user's hierarchy

To amend a user's hierarchy, click on the 'Amend hierarchies' button.

## Assigned hierarchies Manage users

### User details

| Name  | Nicholas Capper              |  |
|-------|------------------------------|--|
| Email | nicholas.capper@barclays.com |  |

### Assigned hierarchies

| MID       | Name          | Address                          | Туре  | Hierarchies        |
|-----------|---------------|----------------------------------|-------|--------------------|
| > 1303350 | IPORTAL LCT 2 | 1234 PAVILLION DRIVE, NN4<br>7SG | Group | 1 chain, 2 outlets |
|           |               |                                  | E     |                    |

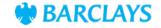

# Amending a user's hierarchy (cont'd)

Tick all boxes next to MIDs that you want the user to have access to.

Click 'Amend hierarchies' to complete the change.

### Amend hierarchies Manage users

### User details

| Name  | Nicholas Capper              |  |
|-------|------------------------------|--|
| Email | nicholas.capper@barclays.com |  |

### Assign hierarchies

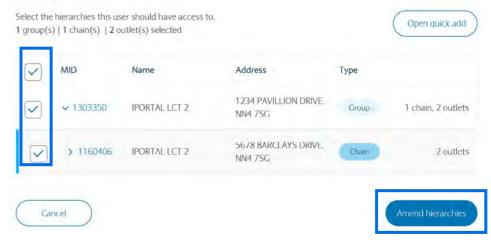

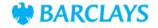

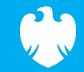

## **Removing a user**

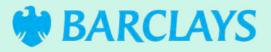

## **Removing a user**

To remove a user, head to the iPortal home page, click on the 'Administration' tab and select 'Users' from the drop-down menu. Please note, only client admins can remove users.

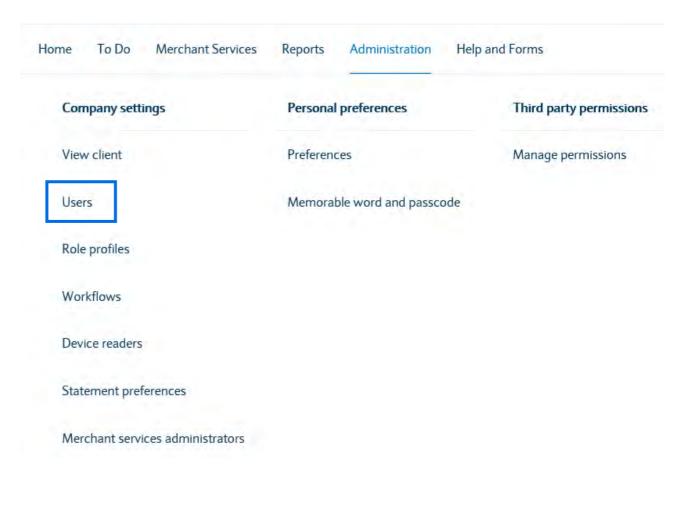

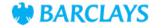

Updating security

# Removing a user (cont'd)

Find the relevant user from the list.

Click on the three dots (1) next to the user's profile and then tap 'Delete User'.

| iPortal BPS LCT Test<br>Client                           | User List<br>You can select an existing client user to manage or click Add New User to add a n                                                                                                    |        |                             |                                                                         | a new one. Add New User      |  |
|----------------------------------------------------------|----------------------------------------------------------------------------------------------------|--------|-----------------------------|-------------------------------------------------------------------------|------------------------------|--|
| View client                                              |                                                                                                    |        |                             |                                                                         | Add New Oser                 |  |
| Users                                                    |                                                                                                    |        |                             |                                                                         |                              |  |
| Role profiles<br>Workflows<br>Device readers<br>Settings | Additional setup is required for the products listed in this section as the role profile assignment will only enable the service. To manage the permissions associated with that service you will need to update these within the product themselves. Please use the links below to manage the appropriate product. |        |                             |                                                                         |                              |  |
| Admin reports                                            |                                                                                                    |        |                             |                                                                         | (                            |  |
| Audit report<br>Outstanding activity report              | Sort                                                                                                    | Status |                             | Search User                                                             |                              |  |
|                                                          | First Name a-z 🛛 🗸                                                                                                    | All    | ~                           | Q Search b                                                              | y Name, PURN, Status, Mobile |  |
|                                                          | 14 Users listed ABHISHEK KAUSHIK                                                                                                    |        |                             |                                                                         | INACTIVE NEW DEVICE          |  |
|                                                          | System Administrator (View, Input & Authorise),User                                                                                                    |        | PURN<br>9900000018352200001 |                                                                         | ROLE PROFILES                |  |
|                                                          | Adnan Khan                                                                                                    |        |                             |                                                                         | Activate User                |  |
|                                                          |                                                                                                    |        | PURN<br>9900000018352200000 |                                                                         | Amend User                   |  |
|                                                          | Amrin O' Hafeji                                                                                                    |        |                             |                                                                         | Delete User                  |  |
|                                                          | System Administrator (View, Input & PURN<br>Authorise),User 990000001835                                                                                                    |        | 0018352200000               | Order Replacement Device<br>Suspend User<br>Manage Corporate Mobile App |                              |  |
|                                                          | Harshad Kashiwale                                                                                                    |        |                             |                                                                         | ACTIVE                       |  |

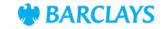

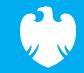

# Updating your memorable word and passcode

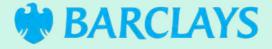

# Updating your memorable word and passcode

To update passcodes, click on the 'Profile' tab in the top-right corner and choose 'Memorable word and passcode'.

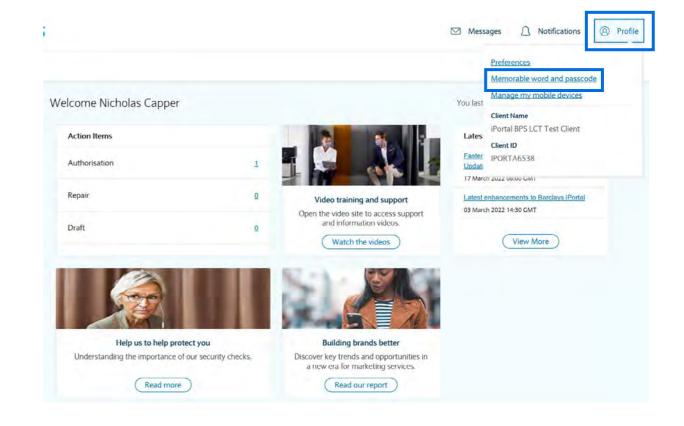

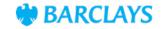

# Updating your memorable word and passcode (cont'd)

Type in your new memorable word and passcode.

Make sure they meet the security requirements, which can be found by clicking on the question mark symbols (1)(2).

Then click 'Submit' (3).

## Memorable Word and Passcode

| Enter Memorable Word and Passo<br>Please note that the information y<br>information previously submitted | ou enter here will overwrite | e any Memorable Word and Pas | scode  |
|----------------------------------------------------------------------------------------------------|------------------------------|------------------------------|--------|
| * Enter Memorable Word                                                                                   | 1                            |                              |        |
| * Re-Enter Memorable Word                                                                                |                              |                              |        |
| * Enter Passcode                                                                                         | 2                            |                              |        |
| * Re-Enter Passcode                                                                                      |                              |                              |        |
| Cancel                                                                                                   |                              |                              | Submit |

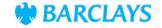

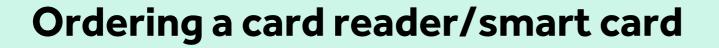

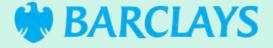

## Ordering a card reader

If your user would prefer their own card reader, you can order them one via iPortal. Card readers can also be shared between users.

Click on 'Administration' and choose 'Device readers' from the drop-down menu. Please note, only client admins can order or deactivate devices.

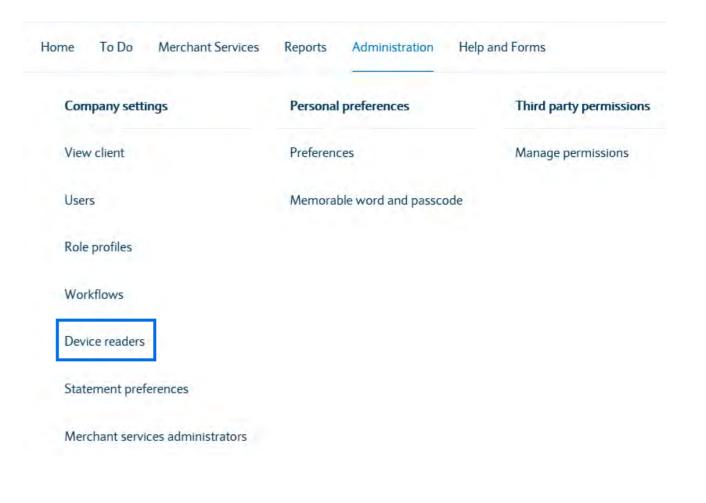

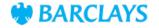

## **Ordering a card reader** (cont'd)

Choose 'Smart Card' from the 'Device Type' drop-down.

Fill in the remaining fields and remember to make sure that the address of the security contact is correct. Sometimes security contacts change their workplace location but their old address may remain on the system.

Once you're done, tap 'Confirm'.

Please allow three to five working days for delivery to a UK address and 10 working days for an overseas delivery.

| iPortal BPS LCT Test<br>Client                                       | Order Device Reader                                      |   |                                                                                                    |
|----------------------------------------------------------------------|----------------------------------------------------------|---|----------------------------------------------------------------------------------------------------|
| View client<br>Users<br>Role profiles<br>Workflows<br>Device readers | types of Security Device Read                            |   | Device Reader(s). To check the<br>Please note there may be a charge<br>p Team for more information. |
| Settings                                                             | * Device Type                                            |   |                                                                                                    |
| Admin reports                                                        | Smart Card                                               | ~ |                                                                                                    |
| Outstanding activity report                                          | * No Of Devices                                          |   |                                                                                                    |
|                                                                      | 1                                                        | 8 |                                                                                                    |
|                                                                      | Please enter a value between 1 to 10. * Security Contact |   |                                                                                                    |
|                                                                      | Select security contact                                  | ~ |                                                                                                    |
|                                                                      | * Delivery Method                                        |   |                                                                                                    |
|                                                                      | Premium                                                  | * |                                                                                                    |

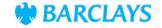

## Activating a smart card

Once the user has their PIN, smart card and card reader, you can activate their smart card via your iPortal.

Head to the 'Administration' tab and select 'Users' from the dropdown menu.

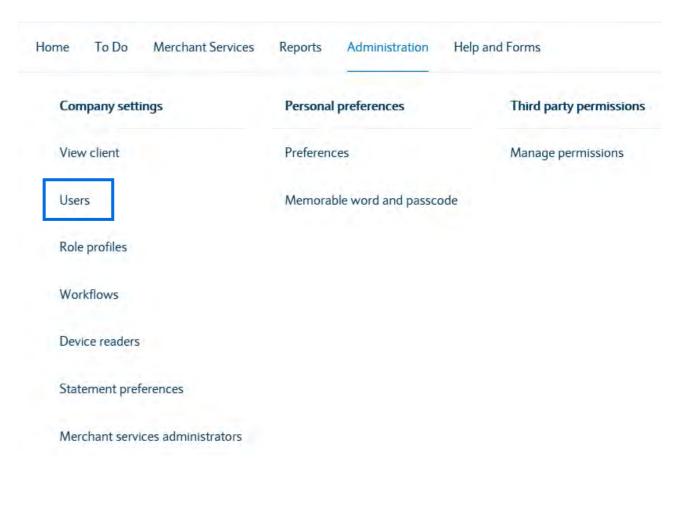

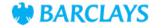

## Activating a smart card (cont'd)

Find the user on the list.

Then, click the three dots (1) next to their profile and select 'Activate User'.

| iPortal BPS LCT Test<br>Client                                    | User List<br>You can select an existing client user to manage or click Add New User to add a                   |                        |                 | a new one. Add New User |                                                                                                    |
|-------------------------------------------------------------------|----------------------------------------------------------------------------------------------------|------------------------|-----------------|-------------------------|----------------------------------------------------------------------------------------------------|
| View client                                                       | You can select an existing c                                                                                   | lient user to manage o | or click Add    | New User to add a       | Add New Oser                                                                                           |
| Users<br>Role profiles<br>Workflows<br>Device readers<br>Settings | The second second second second second second second second second second second second second second second s | permissions associate  | d with that     | service you will ne     | ofile assignment will only enable<br>ed to update these within the<br>duct.<br>Manage Merchant Service |
| Admin reports                                                     |                                                                                                    |                        |                 |                         | Manage Merchant Service                                                                                |
| Audit report<br>Outstanding activity report                       | Sort                                                                                                    | Status                 |                 | Search User             |                                                                                                    |
|                                                                   | First Name a-z 🛛 🗸                                                                                             | All                    | ~               | Q Search b              | y Name, PURN, Status, Mobile                                                                           |
|                                                                   | 14 Users listed                                                                                                |                        |                 |                         | INACTIVE NEW DEVICE                                                                                    |
|                                                                   | System Administrat<br>Authorise), User                                                                         | or (View, Input &      | purn<br>9900000 | 0018352200001           | ROLE PROFILES                                                                                          |
|                                                                   | Adnan Khan                                                                                                    |                        |                 |                         | Activate User                                                                                          |
|                                                                   | System Administrat<br>Authorise),User                                                                          | or (View, Input &      | purn<br>9900000 | 0018352200000           | Amend User<br>Assign Role Profile                                                                      |
|                                                                   | Amrin O' Hafeji                                                                                                |                        |                 |                         | Delete User                                                                                            |
|                                                                   | System Administrat<br>Authorise),User                                                                          | or (View, Input &      | PURN<br>9900000 | 0018352200000           | Order Replacement Device Suspend User Manage Corporate Mobile App                                      |
|                                                                   | Harshad Kashiwale                                                                                              |                        |                 |                         | ACTIVE                                                                                                 |

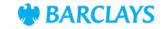

## **Ordering a smart card** replacement

Find the relevant user from the user list. Click on the three dots (1) next to the user and then select 'Order Replacement Device'.

| iPortal BPS LCT Test<br>Client                           | User List                                                                                                    |                         | التارية بالبالية بم | Nou Hearta and      | a new one. Add New User                                                 |
|----------------------------------------------------------|----------------------------------------------------------------------------------------------------|-------------------------|---------------------|---------------------|-------------------------------------------------------------------------|
| View client<br>Users                                     | You can select an existing o                                                                                    | client user to manage ( | or click Add        | New User to add a   | Add New User                                                            |
| Role profiles<br>Workflows<br>Device readers<br>Settings | the second second second second second second second second second second second second second second second se | permissions associate   | d with that         | service you will ne |                                                                         |
| Admin reports                                            |                                                                                                    |                         |                     |                     | Manage Merchant Service                                                 |
| Audit report<br>Outstanding activity report              | Sort                                                                                                    | Status                  |                     | Search User         |                                                                         |
|                                                          | First Name a-z 🛛 🗸                                                                                              | All                     | ~                   | Q Search b          | y Name, PURN, Status, Mobile                                            |
|                                                          | 14 Users listed ABHISHEK KAUSHIK                                                                                |                         |                     |                     | INACTIVE NEW DEVICE                                                     |
|                                                          | System Administra<br>Authorise),User                                                                            | tor (View, Input &      | purn<br>9900000     | 0018352200001       | ROLE PROFILES                                                           |
|                                                          | Adnan Khan                                                                                                    |                         |                     |                     | Activate User                                                           |
|                                                          | System Administra<br>Authorise),User                                                                            | tor (View, Input &      | PURN<br>9900000     | 0018352200000       | Amend User<br>Assign Role Profile                                       |
|                                                          | Amrin O' Hafeji                                                                                                 |                         |                     |                     | Delete User                                                             |
|                                                          | System Administra<br>Authorise),User                                                                            | tor (View, Input &      | PURN<br>9900000     | 001835220000C       | Order Replacement Device<br>Suspend User<br>Manage Corporate Mobile App |
|                                                          | Harshad Kashiwale                                                                                               |                         |                     |                     | ACTIVE                                                                  |

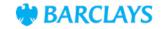

Amending user access

# Ordering a smart card replacement (cont'd)

State why you need to order a replacement and choose a security contact that can give the new card to the user.

Remember to check that the address of the security contact is correct. Sometimes security contacts change their workplace location but their old address may remain on the system.

Once you're done, click 'Submit'.

| Please Select                                   |                   |
|-------------------------------------------------|-------------------|
| Security details                                |                   |
| * Authentication Method                         |                   |
| Gemalto Smart Card  Hitachi Biometric Smart SIM |                   |
| * Security Contact                              |                   |
| Nicholas Capper                                 |                   |
| Delivery Method                                 |                   |
| Premium                                         |                   |
| Cancel                                          | Save as Draft Nex |
| Order replacement Card                          | Added             |
|                                                 |                   |

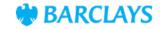

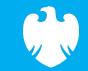

## How to manage your chargebacks

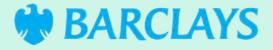

# Looking at the chargeback dashboard

Once a user has logged in, click on the 'Merchant Services' tab. (1)

There, you'll see customer MID numbers, the customer name and the number of chains and outlets associated with the customer. You'll also see the number of chargebacks that haven't gone through.

#### See a chargeback in more detail

Select 'Open' (2) to view an ongoing chargeback case or 'Submitted' (3) to see cases that have been submitted. Or click on the three dots (4) to see accepted or expired cases.

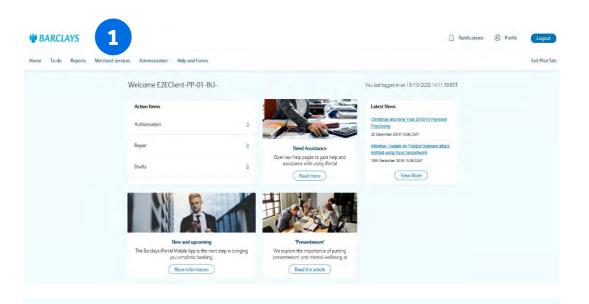

#### Chargebacks 4 ScanSafe Components 0940 (+) $(\checkmark)$ 6 . . . 0001664 Open Submitted More Open chargebacks? 2 chains - 3 outlets TRDG NM9070 $\bigcirc$ (+)9 5076997 Open Submitted More Open chargebacks (?)

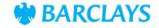

# Looking at open chargebacks

If you've clicked on the 'open' button, you'll be able to see the case ID, merchant reference and chargeback amount for each open case.

#### To see a chargeback case in more detail

Click on the drop-down menu (5) on a particular case to see further transaction details, including:

- Reason it was raised
- Original transaction date
- Outlet number
- Card number
- Card issuer
- Documents uploaded by customer (click 'View issuer documents').

| Open chargeb                               | acks    |               | Select chargeback status                |
|--------------------------------------------|---------|---------------|-----------------------------------------|
| Open chargebacks 🔃                         |         | 5             |                                         |
| Expiring today 💿                           |         | 0             |                                         |
|                                            |         |               |                                         |
| Open chargeb<br>Showing 1 - 5 of 5 chargel |         |               | Q Search chargebacks                    |
|                                            |         | Merchant refe |                                         |
| Showing 1 - 5 of 5 chargel                 | backs   | Merchant refe | trence Chargeback amount                |
| Showing 1 - 5 of 5 chargel                 | Case ID |               | erence Chargeback amount<br>T 88.47 CBP |

| 5 | ▶ 02/11/2020                                  | 1017342-CB33                   | MERREF_TEST                             | 88.47 GBP                            |
|---|-----------------------------------------------|--------------------------------|-----------------------------------------|--------------------------------------|
|   | Reason<br>V75 - Transaction not<br>recognised | Type<br>1st Cbk                | Original transaction value<br>97.44 GBP | Original transaction date 20/10/2020 |
|   | Outlet number<br>1017342                      | Card number<br>123456*****0000 | Card issuer<br>TEST                     |                                      |
|   |                                               |                                | A                                       | ccept Respond                        |

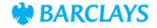

## Accept a chargeback

To accept a chargeback, simply press the 'Accept' button (6).

|                                                                                                    |                                 | MERREF_TEST                             |                                      |
|----------------------------------------------------------------------------------------------------|---------------------------------|-----------------------------------------|--------------------------------------|
| Reason<br>V75 - Transaction not<br>recognised                                                              | Type<br>1st Cbk                 | Original transaction value<br>97.44 GBP | Original transaction date 20/10/2020 |
| Outlet number<br>1017342                                                                                   | Card number<br>123456******0000 | Card issuer<br>TEST                     | 6<br>ccept Respond                   |
| Your summary                                                                                               | pted chargeback                 |                                         |                                      |
|                                                                                                    |                                 |                                         |                                      |
| Here's a summary of the acce                                                                               | 1017342-CB35                    |                                         |                                      |
| Here's a summary of the acce                                                                               |                                 |                                         |                                      |
| Here's a summary of the acce                                                                               |                                 |                                         |                                      |
| Here's a summary of the acce<br>Case ID<br>Original transaction amo                                        | ount 88,59 GBP                  |                                         |                                      |
| Here's a summary of the acce<br>Case ID<br>Original transaction and<br>Merchant reference<br>Accepted date | MERREF_TEST                     |                                         |                                      |

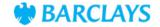

# Responding to chargebacks

To reply to a chargeback and upload supporting evidence, click the 'Respond' button (7).

Then, select 'Browse' to upload evidence.

| ✔ 02/11/2020                                  | 1017342-CB33                   | MERREF_TEST                             | 88.47 GBP                            |
|-----------------------------------------------|--------------------------------|-----------------------------------------|--------------------------------------|
| Reason<br>V75 - Transaction not<br>recognised | Type<br>1st Cbk                | Original transaction value<br>97.44 GBP | Original transaction date 20/10/2020 |
| Outlet number<br>1017342                      | Card number<br>123456*****0000 | Card issuer<br>TEST                     | 7                                    |
|                                               |                                | A                                       | ccept Respond                        |

#### Chargeback case

| Case ID                     | 1017342-CB35 |  |
|-----------------------------|--------------|--|
| Original transaction amount | 88.59 GBP    |  |
| Merchant reference          | MERREF_TEST  |  |

#### Evidence upload

Please upload any evidence you want to submit regarding this case. Note: full PAN/card numbers should not be visible

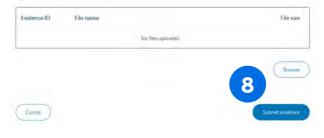

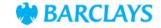

## Submitting evidence

You will see this notification if you've successfully submitted your evidence (8).

Or if your submission has been unsuccessful, you will see this notification (9).

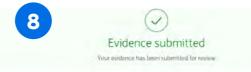

#### Your summary

Here's a summary of the evidence submitted for this chargeback

| Case ID                     | 502RI30MAY05                                                                                                 |  |
|-----------------------------|----------------------------------------------------------------------------------------------------|--|
| Original transaction amount | 243 SCD                                                                                                    |  |
| Merchant reference          | CURF0000478                                                                                                  |  |
| Submission date             | 03/05/2019                                                                                                   |  |
| Evidence submitted          | 001 - Lorem ipsum - "peg - 21.69kb<br>002 - Sit dolor - "peg - 100.32kb<br>003 - Carpe diem - "peg - 98.23kb |  |

You can review all accepted chargebacks any time in the accepted chargebacks table.

Back to open chargebacks

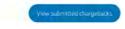

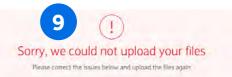

#### Your summary

Back to this case

Here's a summary of your files and the errors found

| Case ID                     | 502RI30MAY05                      |  |
|-----------------------------|-----------------------------------|--|
| Original transaction amount | 243 SCD                           |  |
| Merchant reference          | CURF0000478                       |  |
| Evidence not submitted      | 001 - Lorem ipsumjpeg - 21.69kb   |  |
|                             | 002 - Sit dolorjpeg - 100.32kb    |  |
|                             | 003 - Carpe diem - jpeg - 98.23kb |  |

View open chargebacks

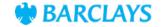

## Evidence upload unsuccessful

If something goes wrong when uploading the evidence, you'll receive this error message (10).

If you receive this message, you can try to re-upload this evidence or you can submit the case with the partial evidence submitted instead (11). ① We couldn't upload some of your files due to errors

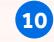

File name 003 - Carpe diem - .jpeg is not a format we accept

### Chargeback case

| Case ID                     | 502RI30MAY05 |  |
|-----------------------------|--------------|--|
| Case ID                     | SUZRISUMATUS |  |
| Original transaction amount | 243 SGD      |  |
|                             |              |  |
| Merchant reference          | CURF0000478  |  |

### Evidence upload

Please upload the evidence you want to submit for this case. Note: full PAN/card numbers should not be visible in any evidence.

| Evidence ID | File name and type | File size          |
|-------------|--------------------|--------------------|
|             | No files uploaded  |                    |
|             |                    | Browse             |
|             |                    |                    |
| Cancel      |                    | 11 Submit evidence |

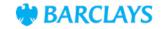

## Evidence upload unsuccessful (cont'd)

If you experience partial success when uploading evidence, you'll receive this error message (12). This means you successfully uploaded some evidence, but some evidence couldn't be uploaded.

You'll receive an Error Reason Code and Return Code, which explains why your evidence failed to upload (13).

Below are some examples of different error messages that you might receive if your evidence is partially uploaded:

ERR04 004 - File size exceeded 5 MB which is the maximum allowed size.

ERR006 - Document is encrypted

ERR07 - Failure due to embedded documents

ERR08 - Virus Found

ERR09 - Invalid Document Type

ERR30 - Creator Identifier is not recognised

ERR031- Uploaded document size is below the minimum allowed size (1kb)

ERR032 – Appropriateness Check Failed

ERR017 005 - Generic system error

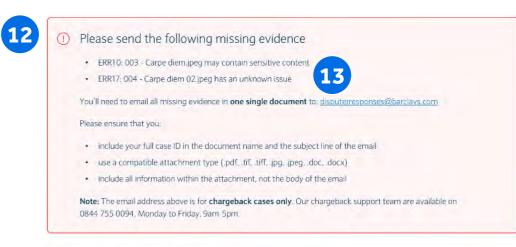

### Submitted evidence summary

You successfully submitted the following evidence for this chargeback.

| Case ID                     | 502RI30MAY05                                                      |  |
|-----------------------------|-------------------------------------------------------------------|--|
| Original transaction amount | 243 SGD                                                           |  |
| Merchant reference          | CURF0000478                                                       |  |
| Submission date             | 03/05/2019                                                        |  |
| Evidence submitted          | 001 - Lorem ipsumjpeg - 21.69kb<br>002 - Sit dolorjpeg - 100.32kb |  |

You can view your accepted chargebacks in the accepted chargebacks table.

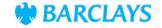

## **Exporting chargebacks**

To see the list of chargebacks for a selected status, scroll to the bottom of the page.

Then, to export a report of your chargebacks to a .csv file:

- 1. Choose a chargeback list (open, submitted, expired, accepted)
- 2. Select your desired date range
- 3. Click on 'Export'.

## Export chargebacks

To export chargebacks as a CSV file, select the date range and status required

| Status     |     |            |   |
|------------|-----|------------|---|
| All        |     |            | ~ |
| Date from  |     | Date to    |   |
| dd/mm/yyyy |     | dd/mm/yyyy |   |
|            | Exp | port       |   |

Х

## Any other queries

If you have any questions, we'd recommend that you visit the FAQs page.\* If you can't find the answer to your question there, feel free to get in touch on 0800 161 5341

\*Please note, the FAQs you see will differ based on the status of your chargebacks. This image shows the FAQs for open chargebacks.

| Fre | quently asked questions                                      |
|-----|--------------------------------------------------------------|
| >   | Can I respond to a chargeback after the due date has passed? |
| >   | Why am I not able to find a chargeback when I search for it? |
| >   | Why can't I see open chargebacks older than 14 days?         |
| N   | eed more help?                                               |

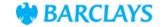

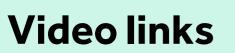

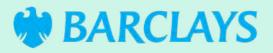

## Video links (click to view)

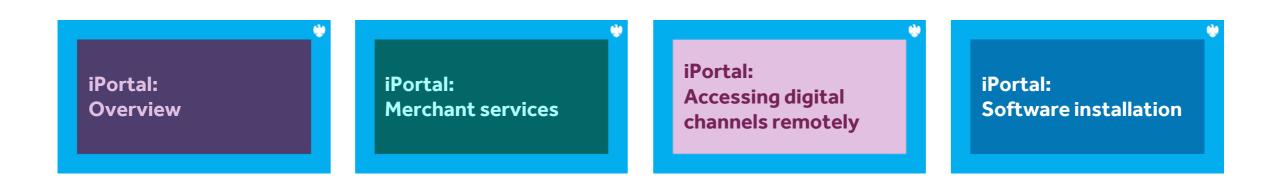

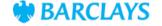

# Thank you

If you need any further support or guidance, then please get in touch with your Account Manager – or visit our website.

### Click here

Barclaycard is a trading name of Barclays Bank PLC and Barclaycard International Payments Limited. Barclays Bank PLC is authorised by the Prudential Regulation Authority and regulated by the Financial Conduct Authority and the Prudential Regulation Authority (Financial Services Register number: 122702). Registered inEngland No. 1026167. Registered Office: 1 Churchill Place, London E14 5HP. Barclaycard International Payments Limited, trading as Barclaycard, is regulated by the Central Bank of Ireland. Registered Number: 316541. Registered Office: One Molesworth Street, Dublin 2, Ireland, D02 RF29. Directors: James Kelly, Mary Lambkin Coyle, Steven Lappin (British), Peter Morris and David Rowe.